# Release Notes MYOB Payroll 2018.2

## About this release

This release contains an update to the TLS protocol, which is used to secure communications when integrating your payroll with MYOB AccountRight Live.

## Contents

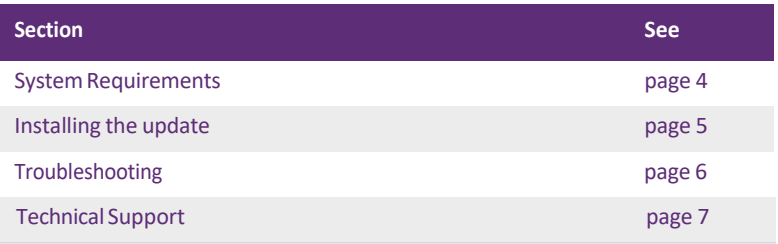

#### **MYOB Licence Agreement**

IMPORTANT–READ THIS CAREFULLY BEFORE USE. Thisisthe Software Licence Agreement (Agreement). As you have purchased the Product (consisting of the User Documentation and the installation CD or other media containing the Software), following notification of the Licence you are now legally bound by its conditions. HOWEVER, if the Licence Agreement contains anything of which you were not aware prior to purchasing the Product or do not agree to be bound by, DO NOT INSTALL THE SOFTWARE but return the Product to the reseller in its entirety and a full refund of the purchase price will be made. By installing the Software and keeping the Product you are confirming that you have purchased the Product subject to this Licence and are bound by its provisions.

## <span id="page-1-0"></span>System Requirements

Check the system requirements for MYOB Payroll 2018.2.

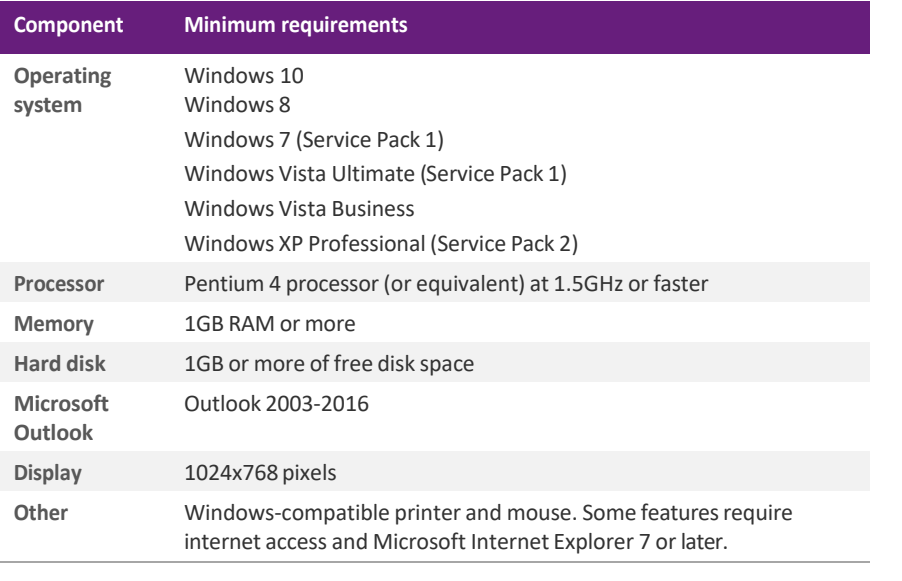

NOTE : **Integrating your payroll with MYOB AccountRight?** You also need to meet the minimum requirements for AccountRight. See [myob.co.nz/minimum\\_specs.](http://myob.co.nz/minimum_specs) Note that AccountRight does not work with Windows XP.

## <span id="page-2-0"></span>Installing the update

#### BEFORE YOU START

- We recommend that you back up your payroll data file to an external drive.
- If your computer only allows users with administrator privileges to install programs, log in to Windows as an administrator.
- Close any open programs.

### Task 1: Download and install the update

#### TO INSTALL FROM A CD

**1** Insert the installation CD. An installation window appears.

If an installation window does not appear, open Windows Explorer, go to your CD drive and double‐click the **autorun** file.

- **2** Click **Install MYOB Payroll**. The **MYOB Payroll Setup** window appears.
- **3** Follow the on‐screen installation instructions.
- **4** When the installation is complete,restart your computer.

#### TO DOWNLOAD FROM MY.MYOB

- **1** Log in to [my.MYOB](http://my.myob.co.nz/) and go to the **My Products** > **Download** page.
- **2** In the list of available software, click **MYOB Payroll**to download the installer file.
- **3** Double‐click the file you downloaded.
- **4** Follow the on‐screen installation instructions.
- 5 When the installation is complete, restart your computer.

### Task 2: Check that your software is up to date

- **1** Start MYOB Payroll.
- **2** Press CTRL+R. The **Payroll Version** window appears.
- **3** Check that the MYOB Payroll version is 2018.2.

If the version number has not updated, see ['Troubleshooting'](#page-4-0) on page 5.

### Task 3: Reindex your data (optional)

After the update is complete, we recommend you reindex your data, by going to the **Tools**menu and selecting **Reindex data**.

## <span id="page-4-0"></span>Troubleshooting

Use the following checklist as a guide to assist with errors encountered when installing. If you are unable to resolve the issue, please contact our Technical Support team (see ['Technical](#page-5-0) Support' on page 6).

If experiencing problems, check the following:

- If you have issues installing, try disabling your antivirus software until the installation is complete. If this does not solve the issue, search the MYOB Support Notes on [our website](https://www.myob.com/nz/support/other)
- Check that there are no yellow exclamation marks in the Windows Device Manager(right‐click **My Computer** and go to the **Properties** > **Hardware** tab). Resolve any conflicts before installing.
- Check that your Windows font size is set to Normal (right-click Windows Desktop and go to the **Properties** > **Appearance** tab).
- Log in to Windows with Administrator privileges.
- If an error appears that relates to installing \*.OCX files, click **OK** and start the installation again.

## <span id="page-5-0"></span>Technical Support

### SUPPORT

**Phone** Call MYOB Support on 0508 328 283 or visit [myob.co.nz/contactus](http://myob.co.nz/contactus) for more contact options. This service is free for all MYOB businesSUPPORT customers.

**Support limitations** MYOB cannot resolve connectivity issues caused by third-party services, service providers, hardware or software, or networking problems. MYOB does not cover enquiries about general accounting ortaxation issues, nor does it include application consulting or training.

### MYOB WEBSITES

**Support Notes** Visit [help.myob.com](http://help.myob.com/wiki/display/suppr/) to get help with installing, setting up and customising your MYOB software.

**MYOB** website Visit myob.co.nz for news and links to many useful resources.

**my.MYOB** Log in to [my.myob.co.nz](http://my.myob.co.nz/) and accessresources available only to registered customers.

**Community forum** Visit the MYOB Community Forum at community.myob.com, to access the expertise and support of MYOB Partners and other business peers.

### FACE-TO-FACE ASSISTANCE

**MYOB Training** MYOB Training provides courses designed and written by educational, technical and accounting experts, and delivered by professional trainers. There are courses designed for beginners and experienced software users. To find out more, visit [myacademy.myob.com](https://myacademy.myob.com/) or call 0800 60 69 62.

**MYOB Approved Partners** MYOB Approved Partners are independent consultants whose knowledge, skill and experience are endorsed by MYOB. Partners can assist you with installing, setting up and using your software. They can also provide product demonstrations and one‐to‐one training. To locate an MYOB Partner, visit the MYOB website.